# **2010 IPI Content Release for Lucidiom APMs August 2010**

### **Contents:**

This installer contains templates for use on the Lucidiom APM kiosk and includes the following holidays/occasions (see table below for more detailed information):

- 
- 
- Graduation Kwanzaa
- 
- Valentine's Day  **Thanksgiving**
- Baby Christmas
- Easter **Easter** Hanukkah
	-
- Halloween New Year's
	-

### **Prerequisites for Installation:**

- 1. Your APM kiosks are licensed for Folio creative products (books, calendars, etc.).
- 2. Your APM and Lab 50 software are up to date as well as your Photo Finale Website (APM version 7.5, Lab 50 7.5, Photo Finale 7.0).\*
- 3. You have installed Lucidiom's standard 3-disc content set labeled "Content Release 2010.1" (released in July 2010 along with APM v7.5) AND also have installed "Content Release 2010.2" (released in August 2010).\*

*\*Note: For full instructions on installation of Version 7.5 for the APM and Lab 50, please login to <http://www.lucidiom.com/support>using your APM Network Credentials.*

## **How to Install:**

This installer contains several content packages (see below for details). When you run the installer, all of the packages will be installed. There are a few new products in the installer which are not part of the Lucidiom default product set, so they will need to be added to the Setup Wizard through the use of an **apmconfig\_products.xml** file. This will be done automatically on your kiosk when you run the installer. Then once you install, you then can go into the Setup Wizard on the APM to add and price the new products. If you are running Lab 50, you will also need to manually add this new product file to allow for complete product configuration. To accomplish this, please do the following:

- 1. Confirm you do not have any orders currently processing through Lab 50.
- 2. Close Lab 50 and navigate to *C:\Program Files\Lucidiom Lab 50 7.5\Tools\Printserver\* if you used the default installation path for Lab 50 version 7.5.
- 3. Create a copy of the apmconfig\_products.xml file found in the Lab 50 folder *C:\Program Files\Lucidiom Lab 50 7.5\Tools\Printserver\* and save it to another location on the hard drive.
- 4. Copy the apmconfig\_products.xml file found in the "Lab 50" folder of the content installer to *C:\Program Files\Lucidiom Lab 50 7.5\Tools\Printserver\,* allowing it to overwrite the existing file.
- 5. The products will appear in the Setup Wizard of the APM and Lab 50 for configuration. In the Setup Wizard, add each new product to the desired fulfillment to make these available onscreen and adjust the prices. Like with any product you add on the kiosk and print through Lab 50, please remember to configure any necessary print channels/codes/magazines, etc. at your Lab 50 machine for the printer interface(s) that will create these products. The new products include:
	- 10x8 Cut-Apart Cards
	- 4x8 Gift Tag Sheet
	- 5x7 Double-sided Cards
	- 7x5 Double-sided Cards
- 6. **Note:** Templates for products you already have enabled on your kiosk listed in the table below will automatically show up in the kiosk software, so you do not need to enable these again.

# **How to Enable IPI Content on Photo Finale Web**

- 1. If you would like to offer the content on your Photo Finale website, you must be on web version 7.0. If you have not switched over, please contact your salesman to schedule.
- 2. In Lab 50, access Store Management > Product Catalog.
- 3. Expand the "Supplier Catalogs" menu, and open the "IPI Content 2010" folder. If you do not see this option, please try pressing the **Refresh** button. If it still does not appear, please contact your salesman to request the catalog is added to your account.
- 4. Right-click on the products in the IPI Content 2010 supplier catalog, and select to enable them. A green light will appear next to each enabled item.
- 5. Next, in your active catalog (your active catalog will have a blue circle/check icon), right-click on the category (or create a new one) to which you'd like to add the products and select "Add Products." Select the desired product(s) from the "IPI Content 2010" Supplier Catalog.
- 6. Once you have added the products to your active catalog, adjust prices, names, etc.
- 7. Remember, changes made to your Photo Finale website can take up to 30 minutes to appear on your live site.

# **Product Details**

#### **All products included in this content release:**

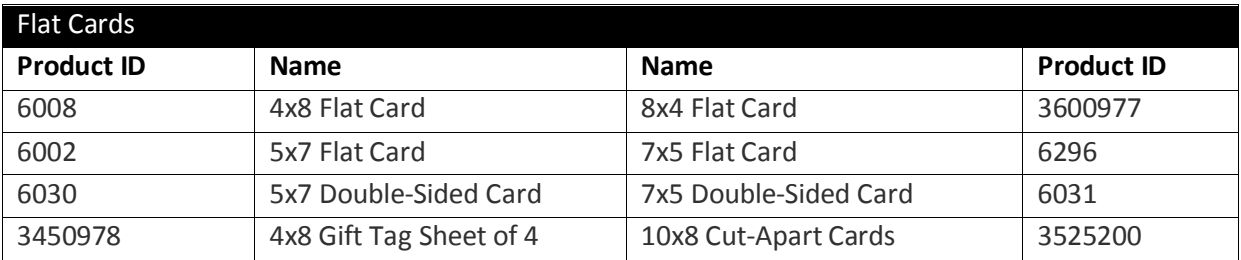

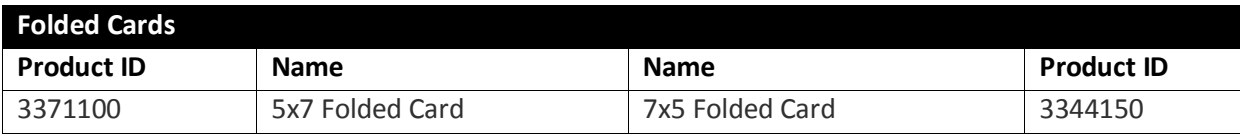

#### **Number of designs included in this content release by occasion and size:**

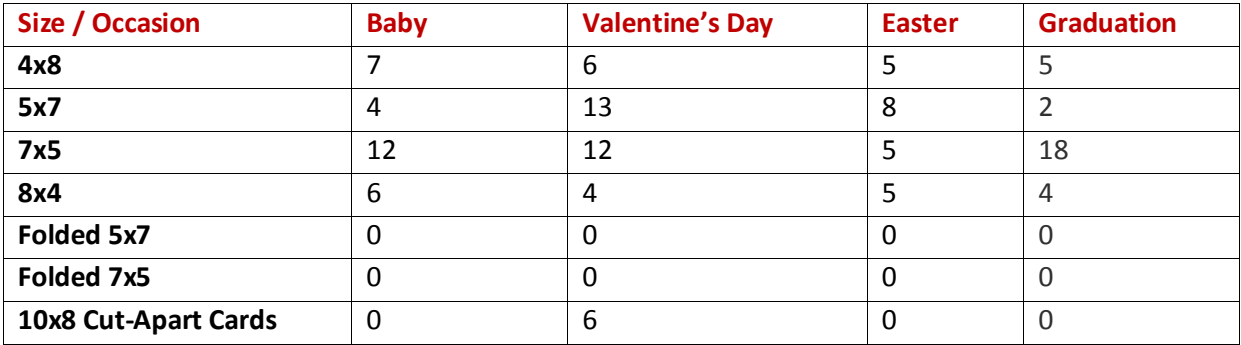

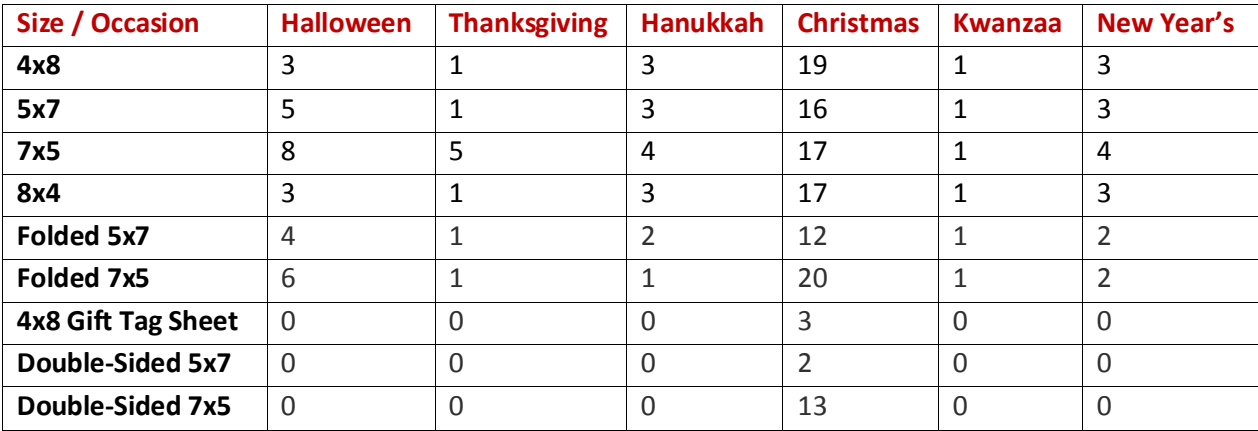